## **SIEMENS**

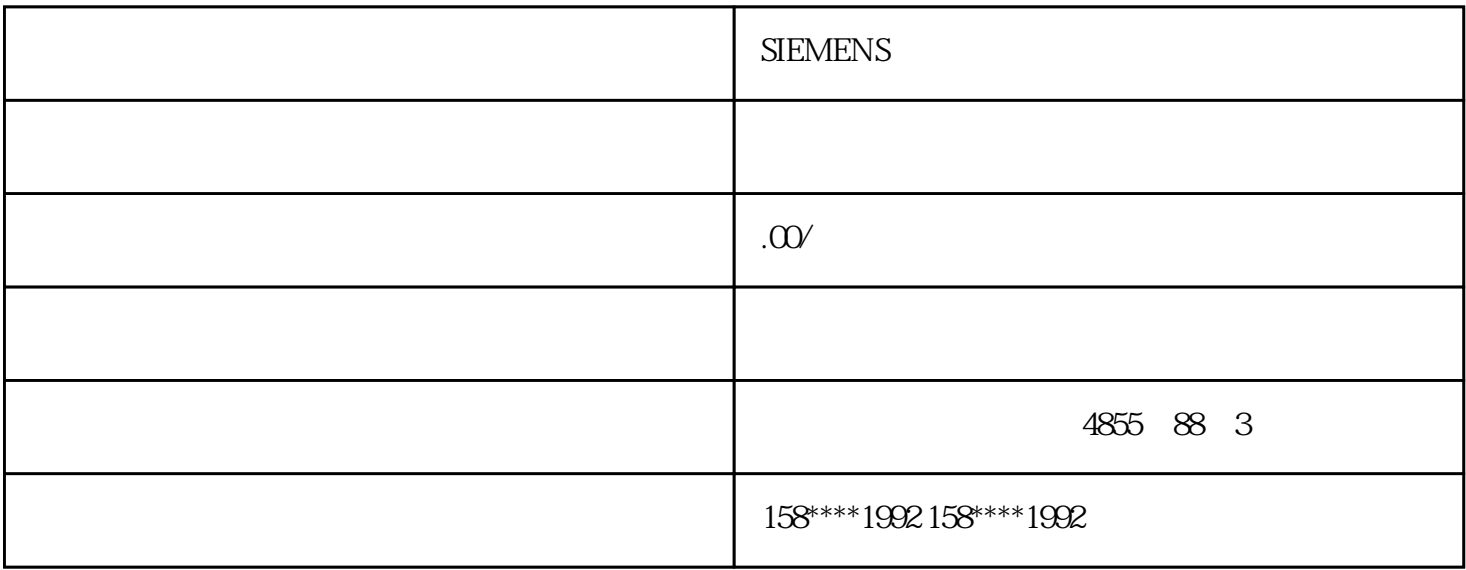

## **SIEMENS**

S7-200 SMART CPU CPU I/O CPU CPU

 $10$ 

 $MIAN$ 

 $\frac{d}{dx}$  $\frac{1}{2}$   $\frac{1}{2}$ 

## 7-MicroWIN SMART Lib

 $\frac{a}{\sqrt{a}}$ : 第六步:参考步挑选"开启库文件夹"往往会显示大家刚建立的文件库:如图所示

 $\frac{1}{2}$  the contract of  $\frac{1}{2}$  is the contract of  $\frac{1}{2}$  is the contract of  $\frac{1}{2}$  is the contract of  $\frac{1}{2}$ 

第四步:这时,我们能依据需要挑选是否并对文件库开展密码设置;如必须则勾选"是........"输入相关

 $\overline{\text{STEF}}$